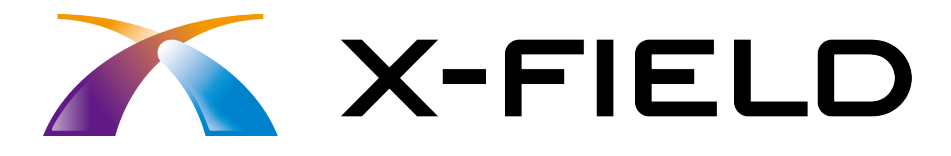

# 逆打ち観測

 おこないます。 簡単な入力例の流れに従って逆打ち観測を 逆打ち観測の操作を、具体的な数値を入力 しながら解説していきます。

※解説内容がオプションプログラムの説明である 場合があります。ご了承ください。

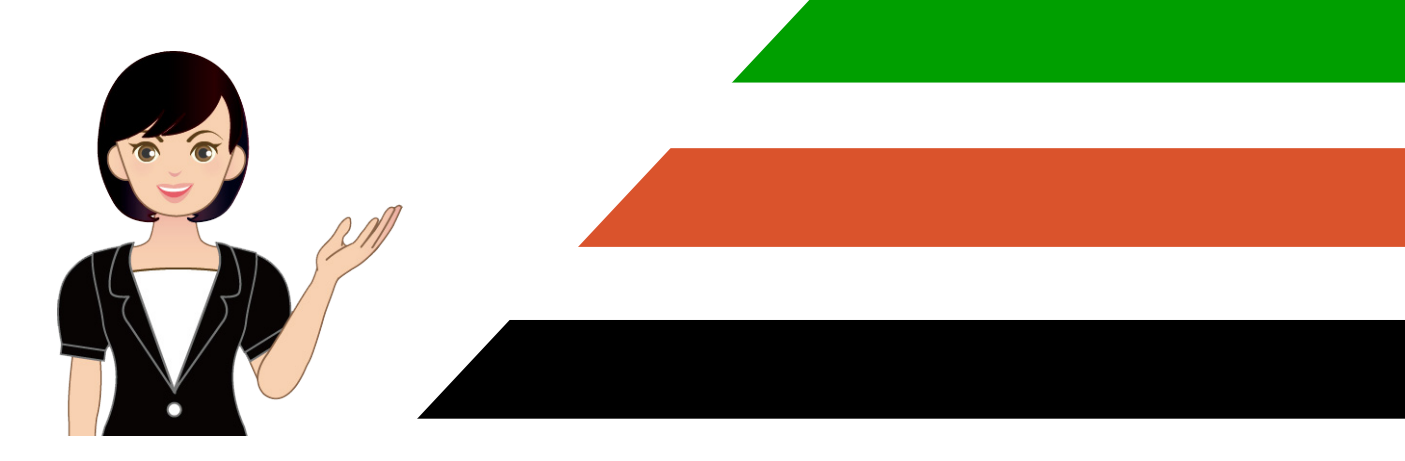

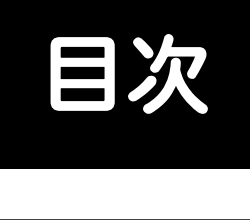

## 逆打ち観測

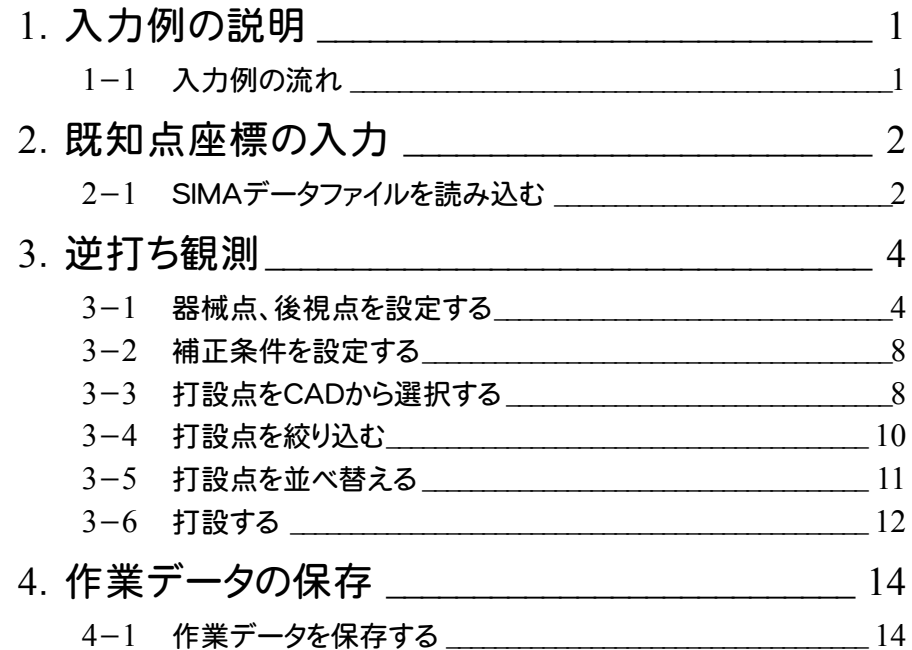

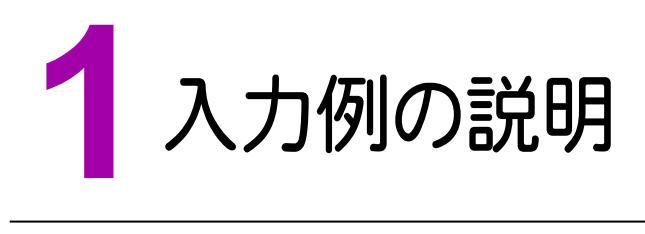

逆打ち観測の操作を、具体的な数値を入力しながら解説していきます。

#### **1-1** 入力例の流れ

入力例では、下記の流れに従って逆打ち観測を行います。

この入力例では TS との接続条件を「デモ用」に設定して観測値を手入力します。 本来は、X-FIELD に TS を接続して観測をおこなうと、観測値を自動で取り込みます。

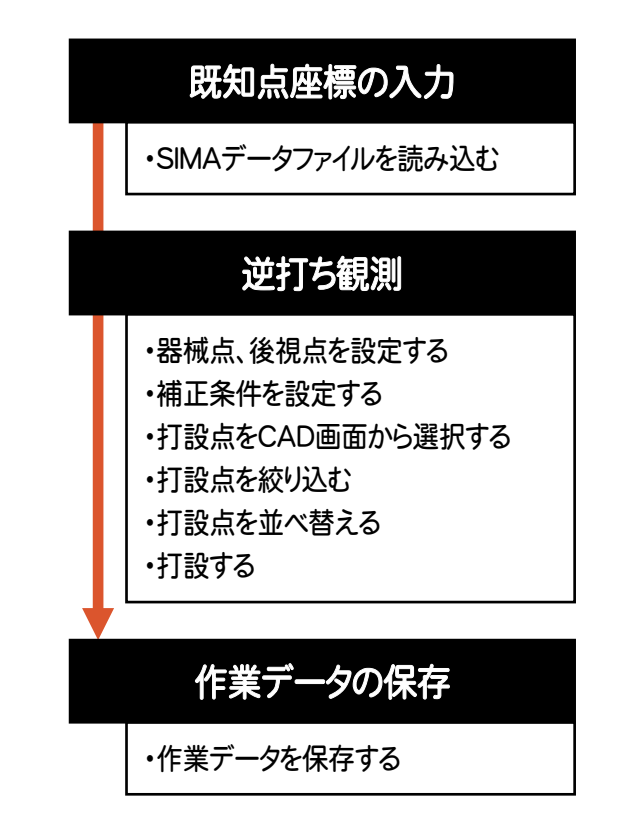

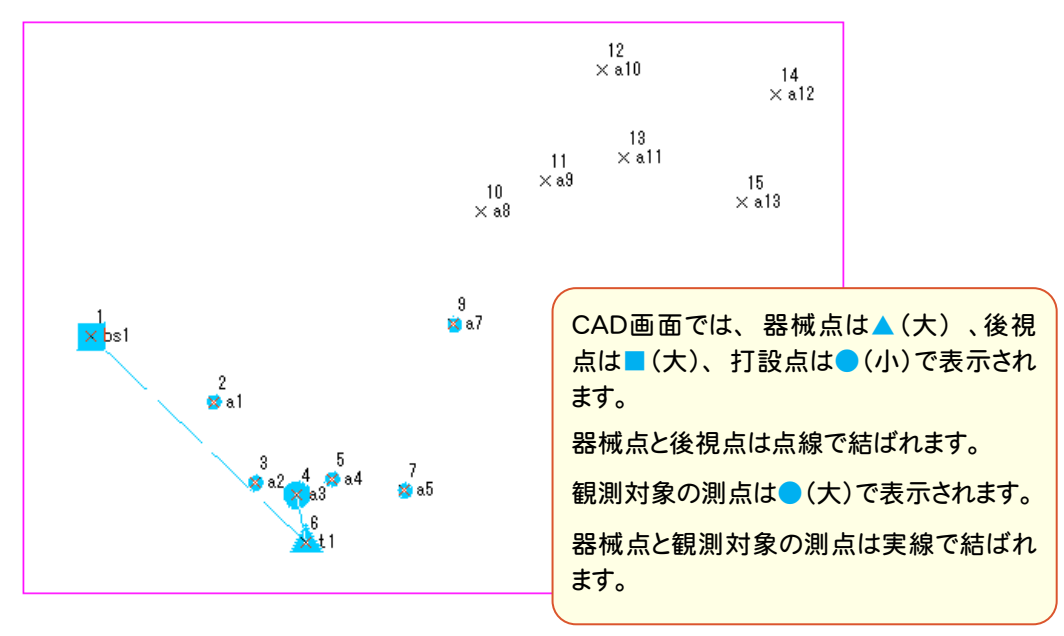

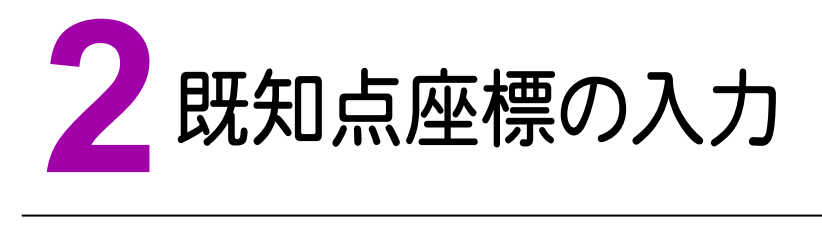

器械点と後視点、打設点で使用する座標を、SIMAデータファイルから読み込みます。

#### **2-1** SIMAデータファイルを読み込む

器械点と後視点、打設点で使用する座標を読み込みます。

本書では、サンプルの SIMA データファイル「逆打ち観測サンプルSIMA.sim」を使用します。

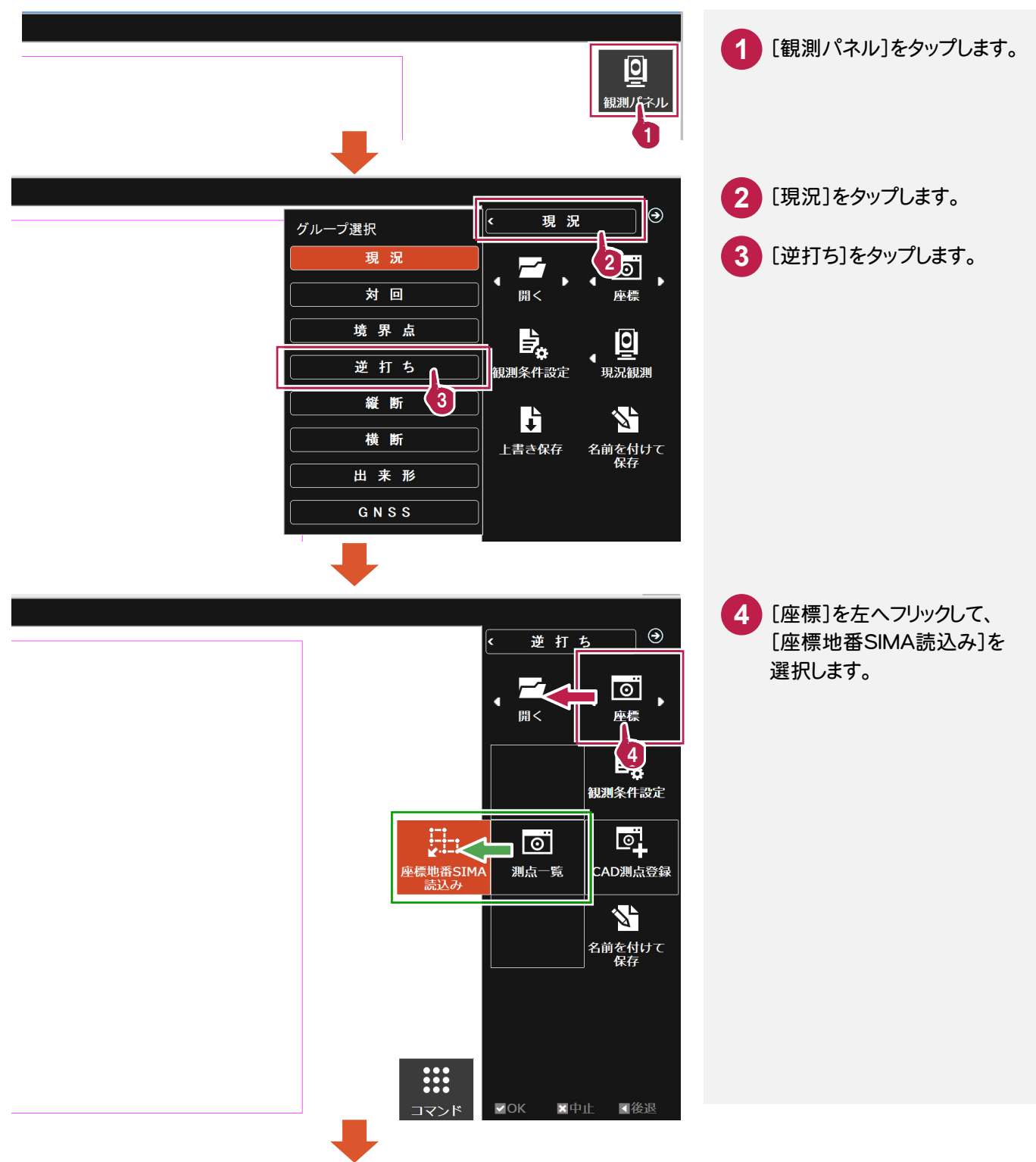

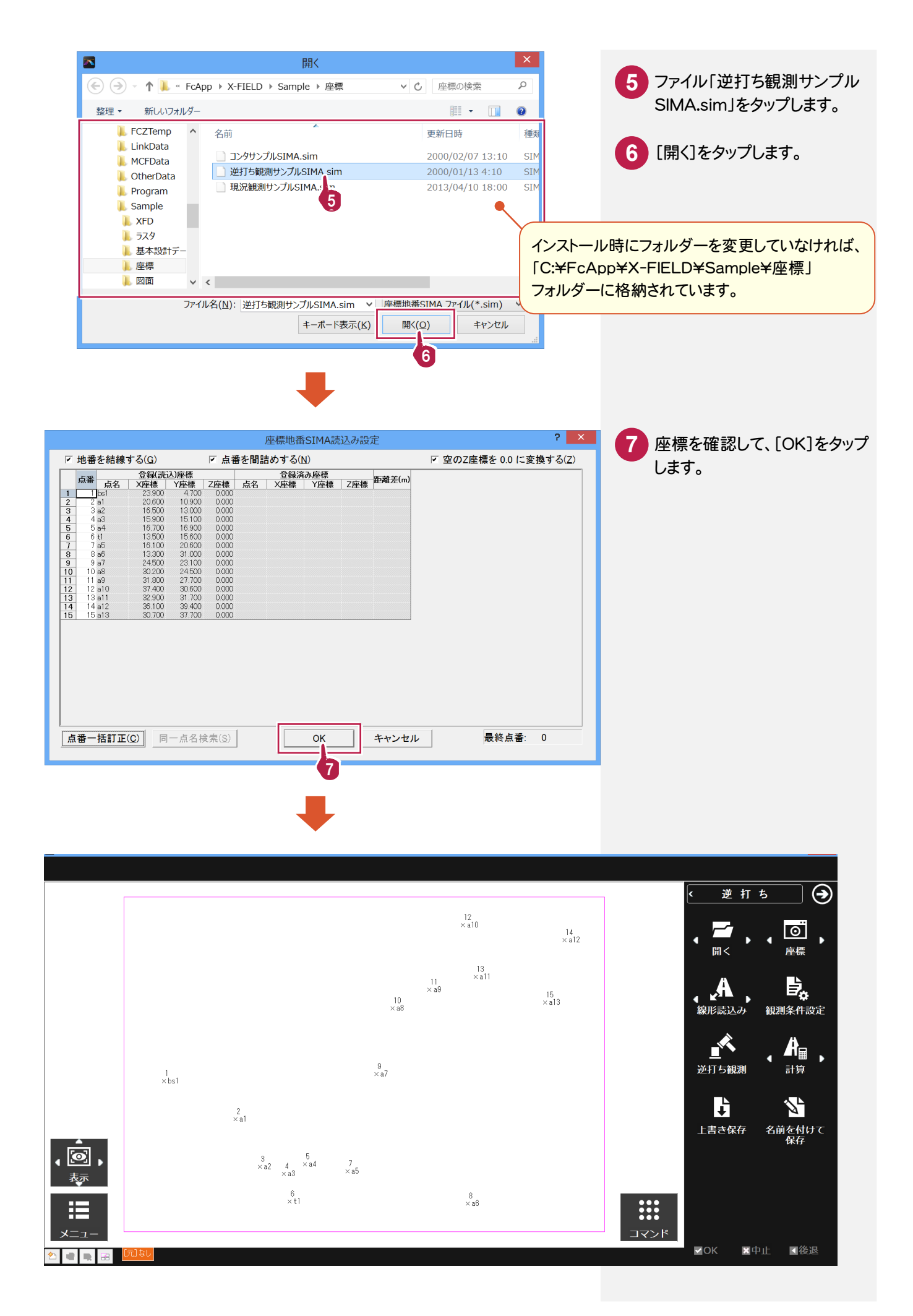

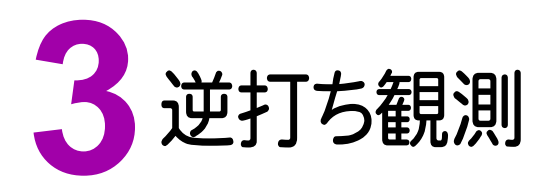

器械点と後視点を設定し、打設点を選択・絞り込み・並べ替えして、打設を行います。

#### **3-1** 器械点、後視点を設定する

観測時の器械点、後視点を設定します。

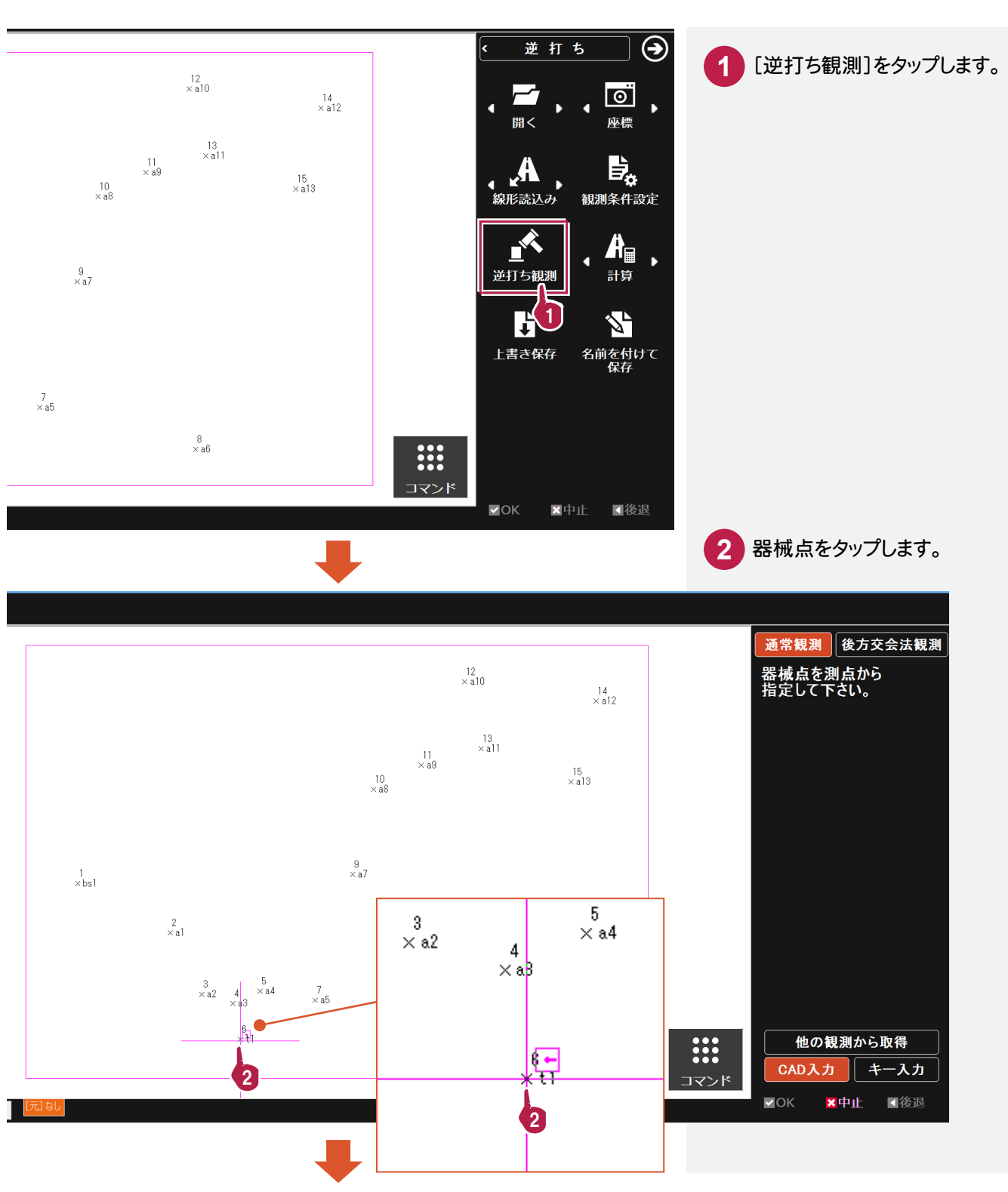

**4** 

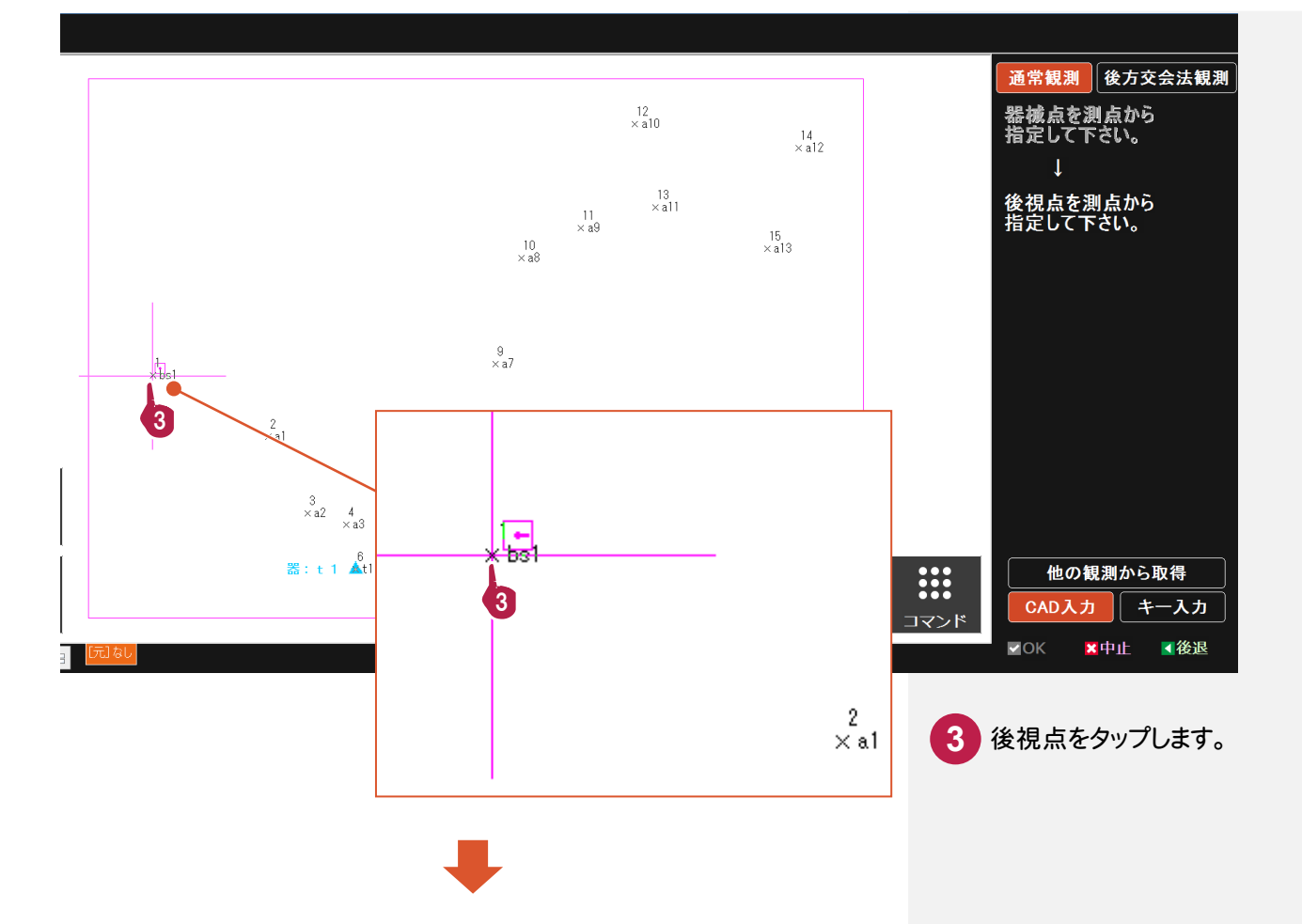

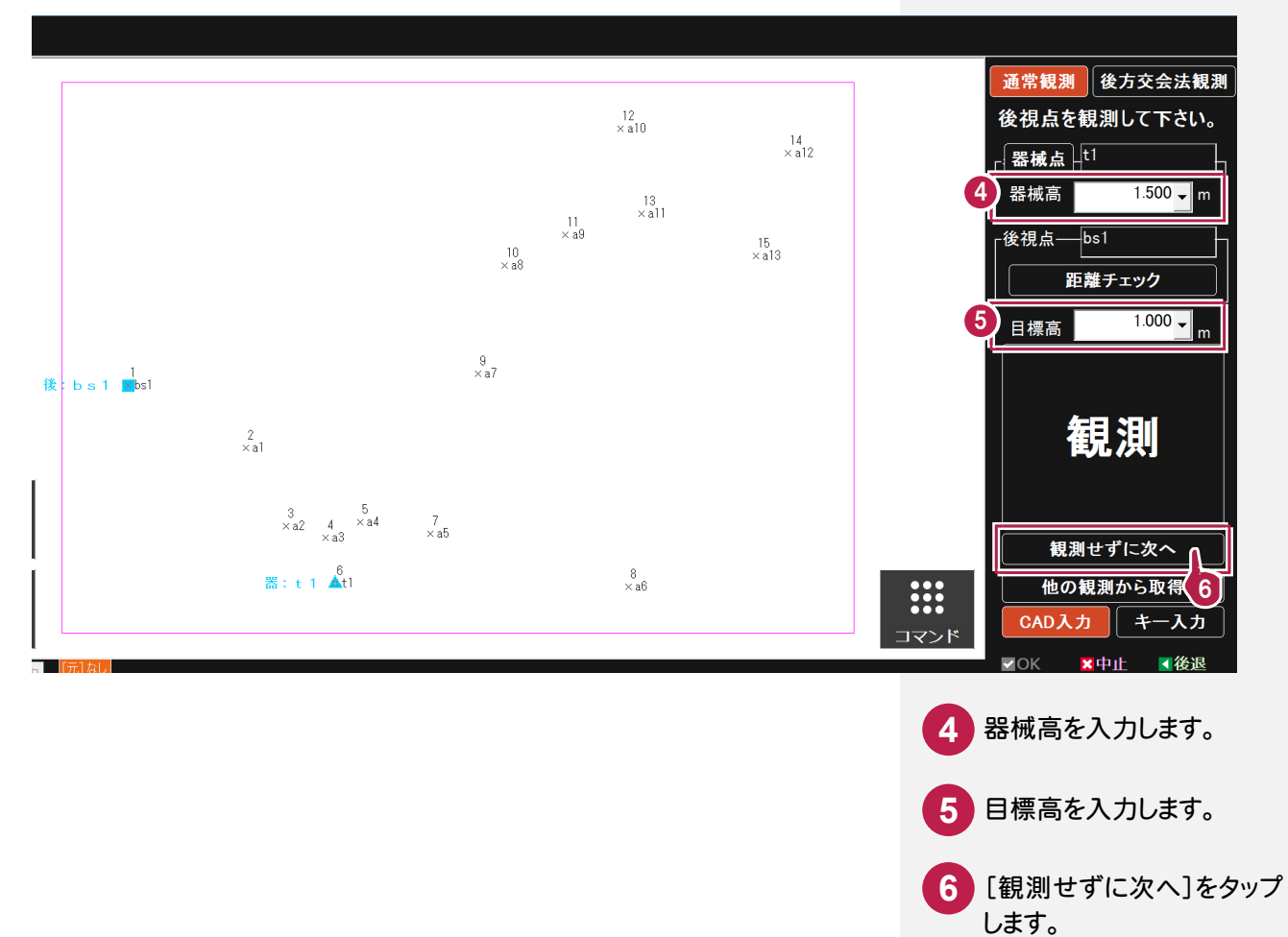

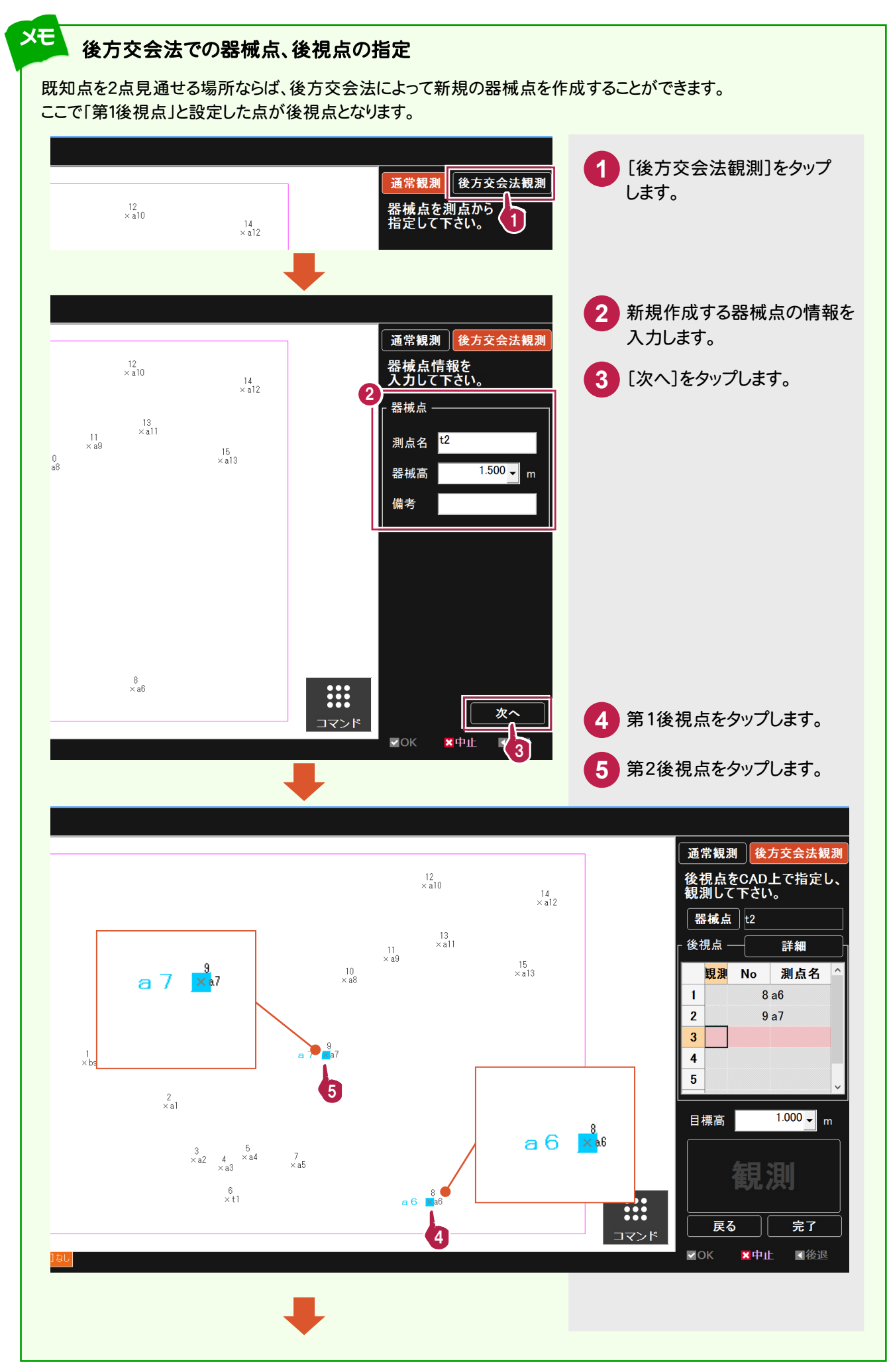

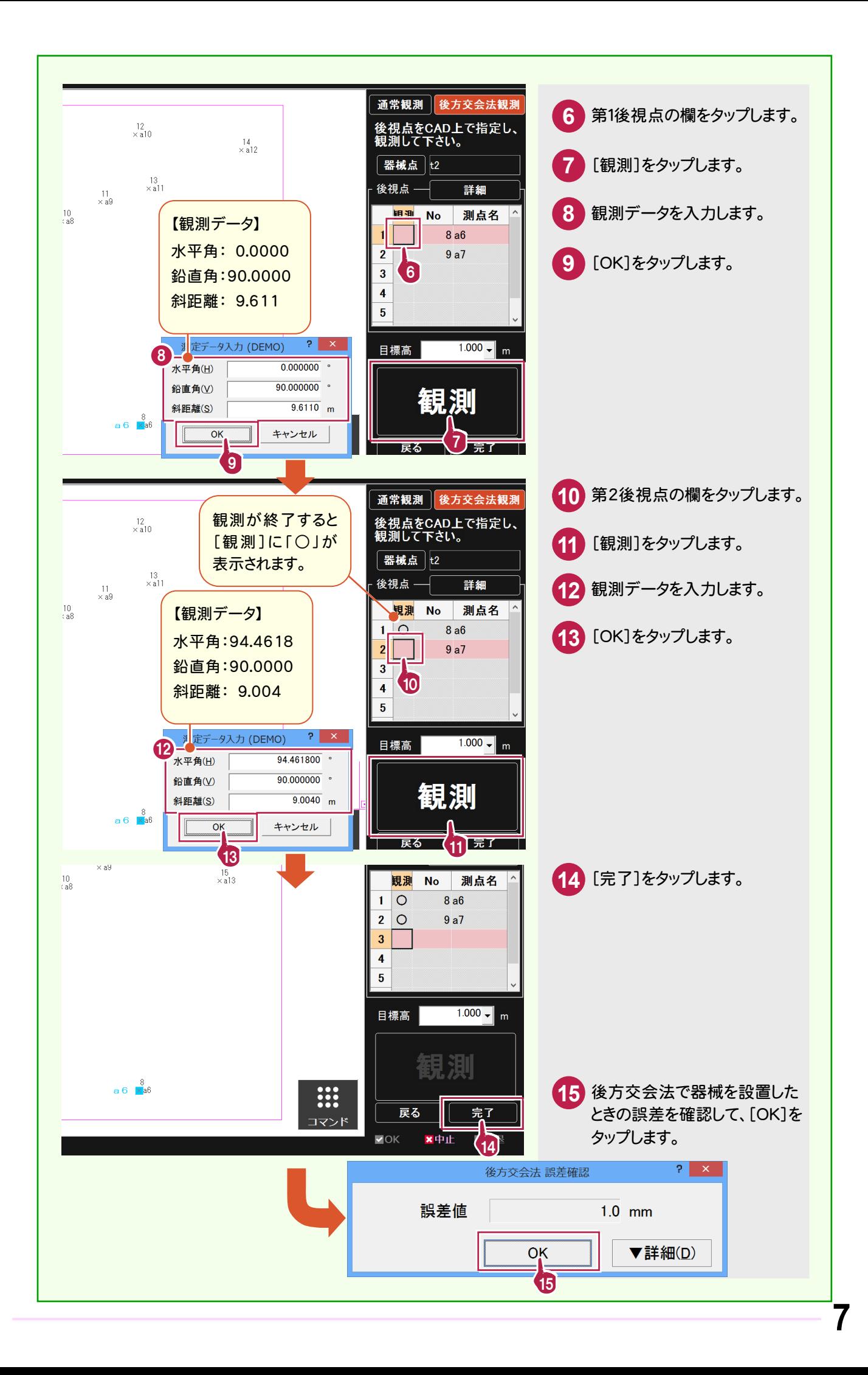

#### **3-2** 補正条件を設定する

観測時の補正条件を設定します。

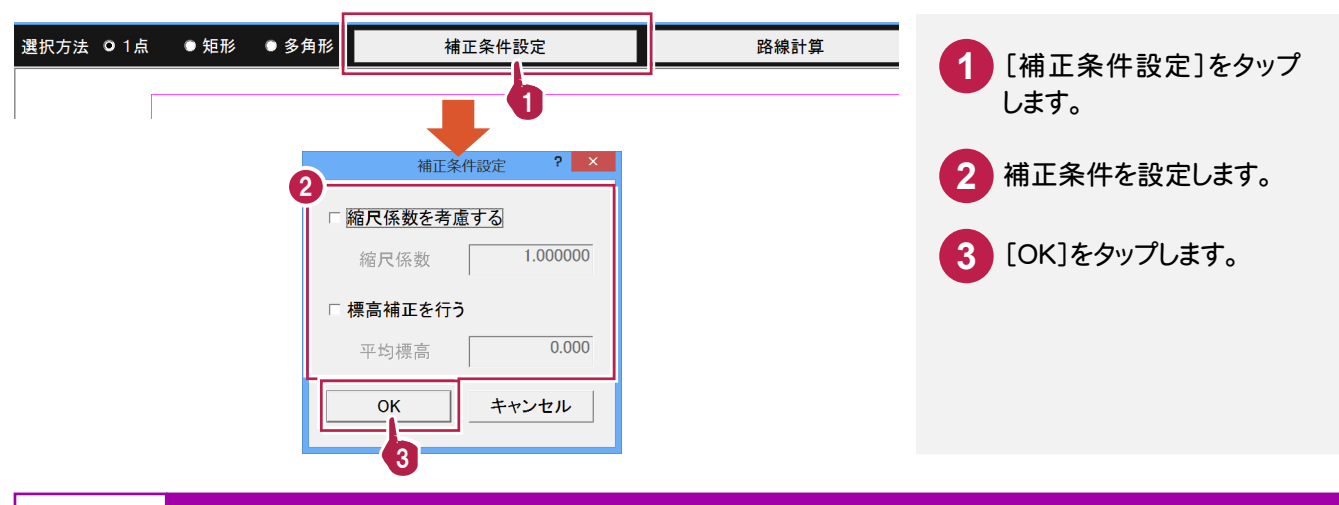

**3-3** 打設点をCADから選択する

CAD画面の測点(または任意の位置)をタップして、打設点を設定します。

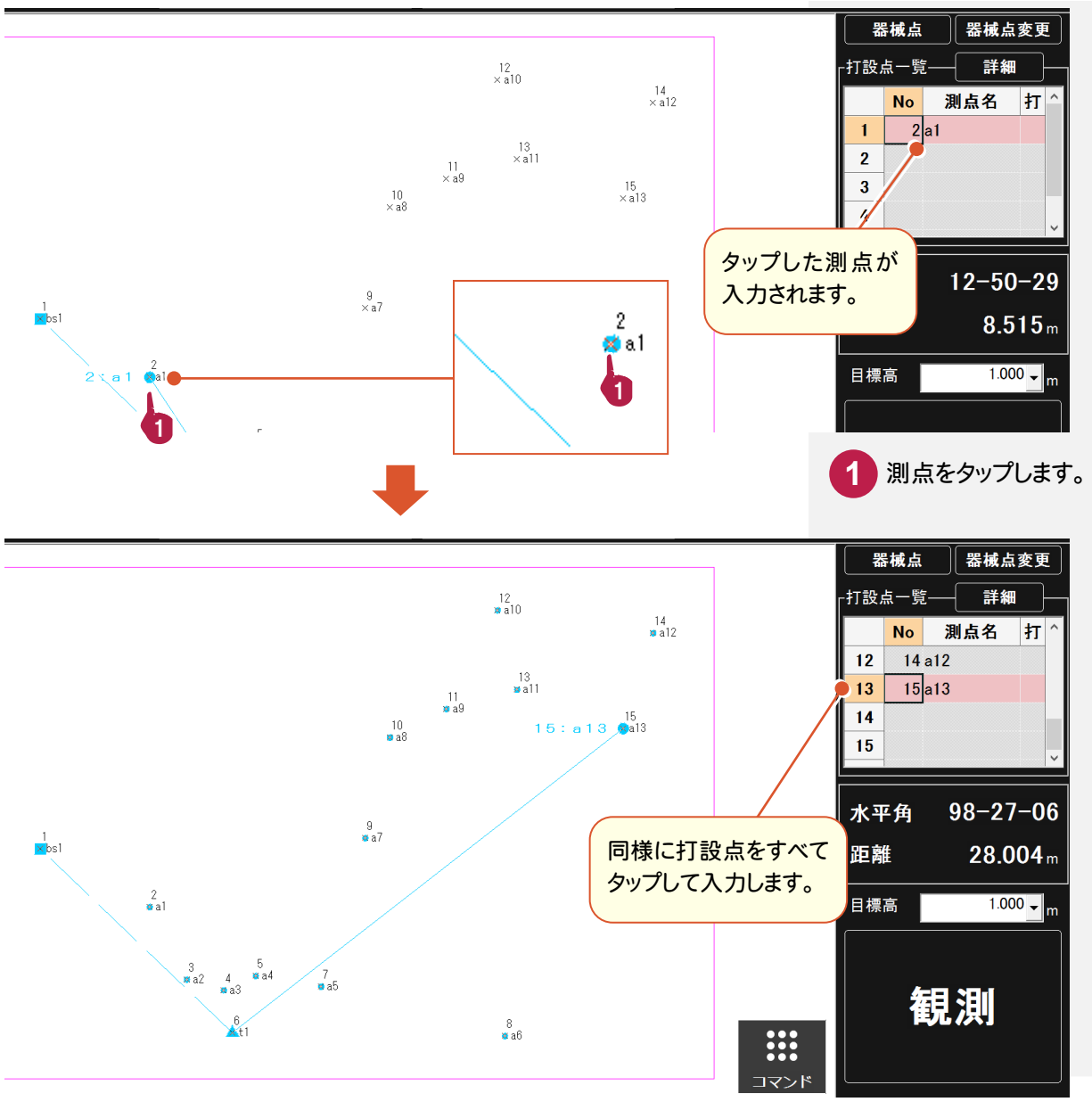

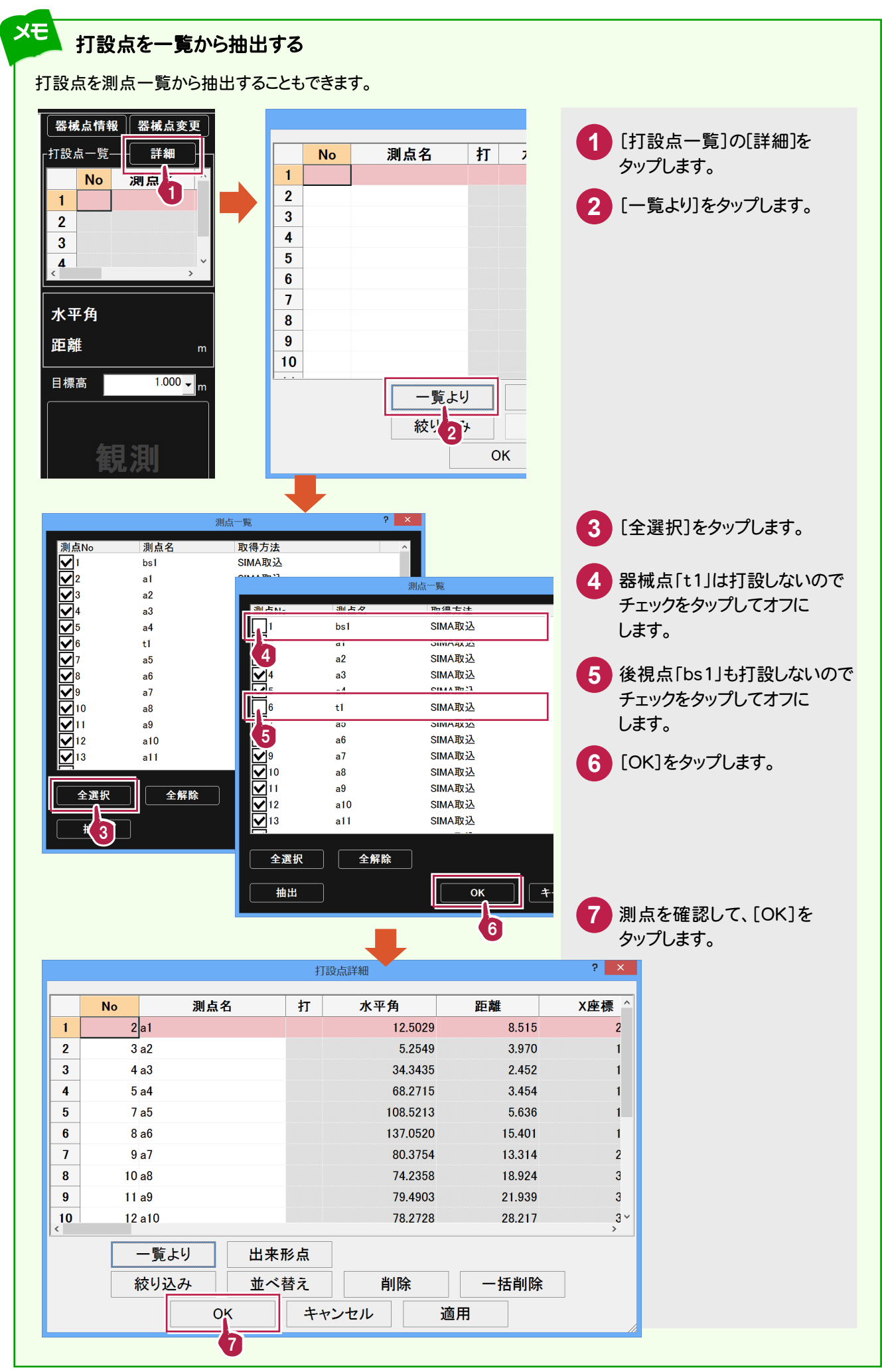

#### 打設点を、距離や方向などで絞り込むことができます。 ここでは、打設点を距離によって絞り込みます。

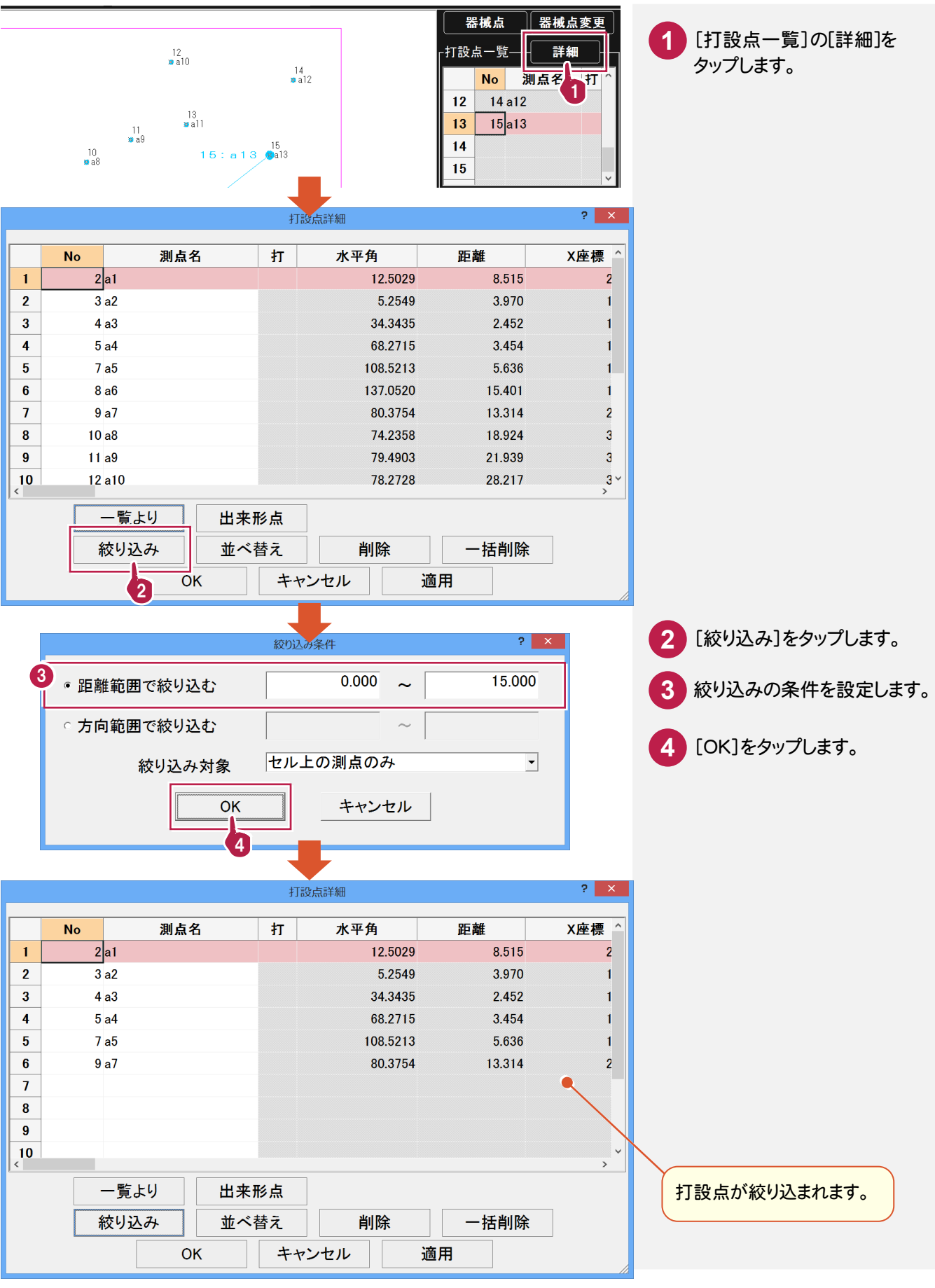

### **3-5** 打設点を並べ替える

打設点を打設順に並べ替えておくと、打設時に[次測点へ]ボタンで順通りに打設することが可能です。 ここでは距離で昇順に並べ替えます。

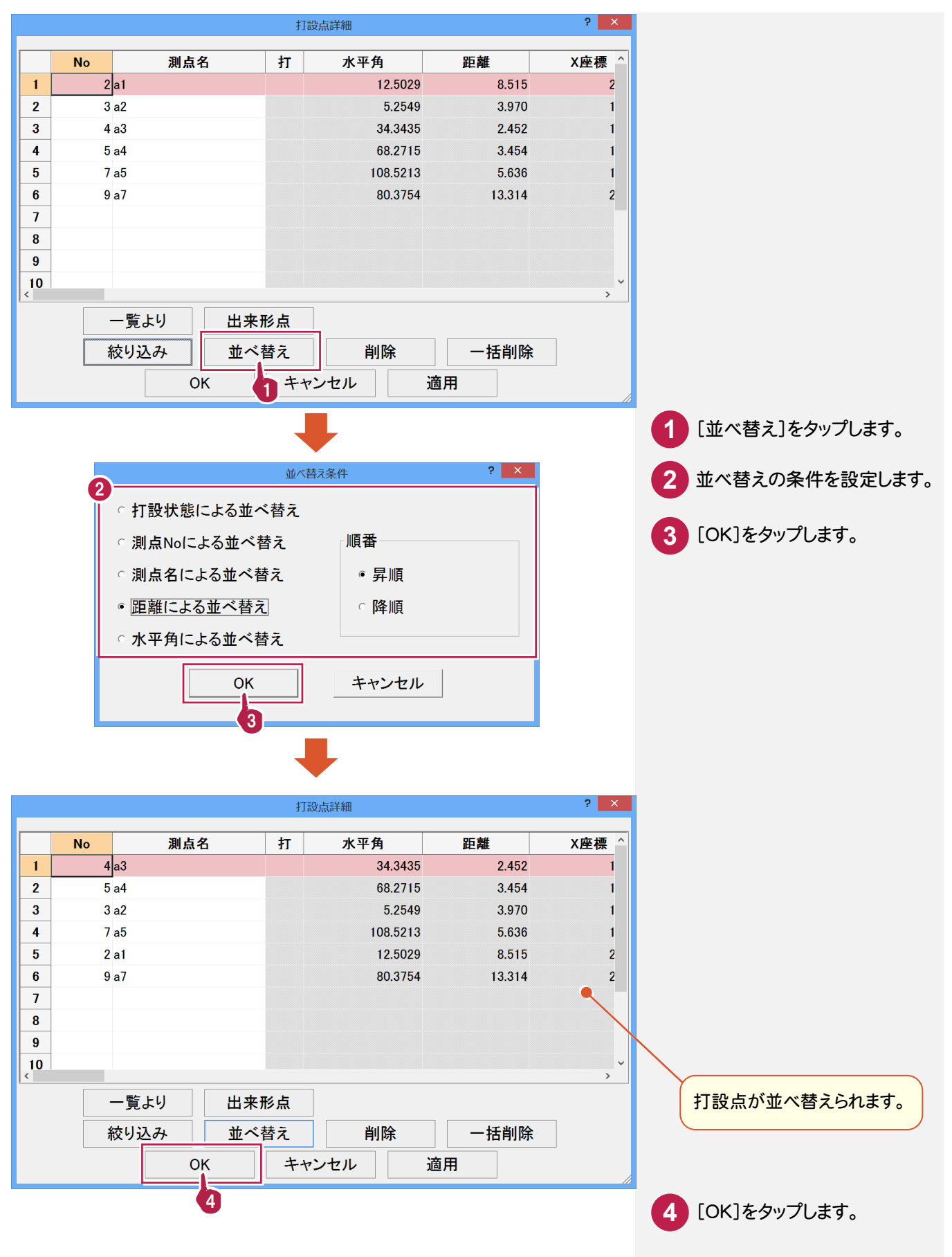

測点データと TS(トータルステーション)の観測値から、打設点までの移動距離を算出して打設します。 (観測前に後視点を視準して、TS を0セットしておいてください。)

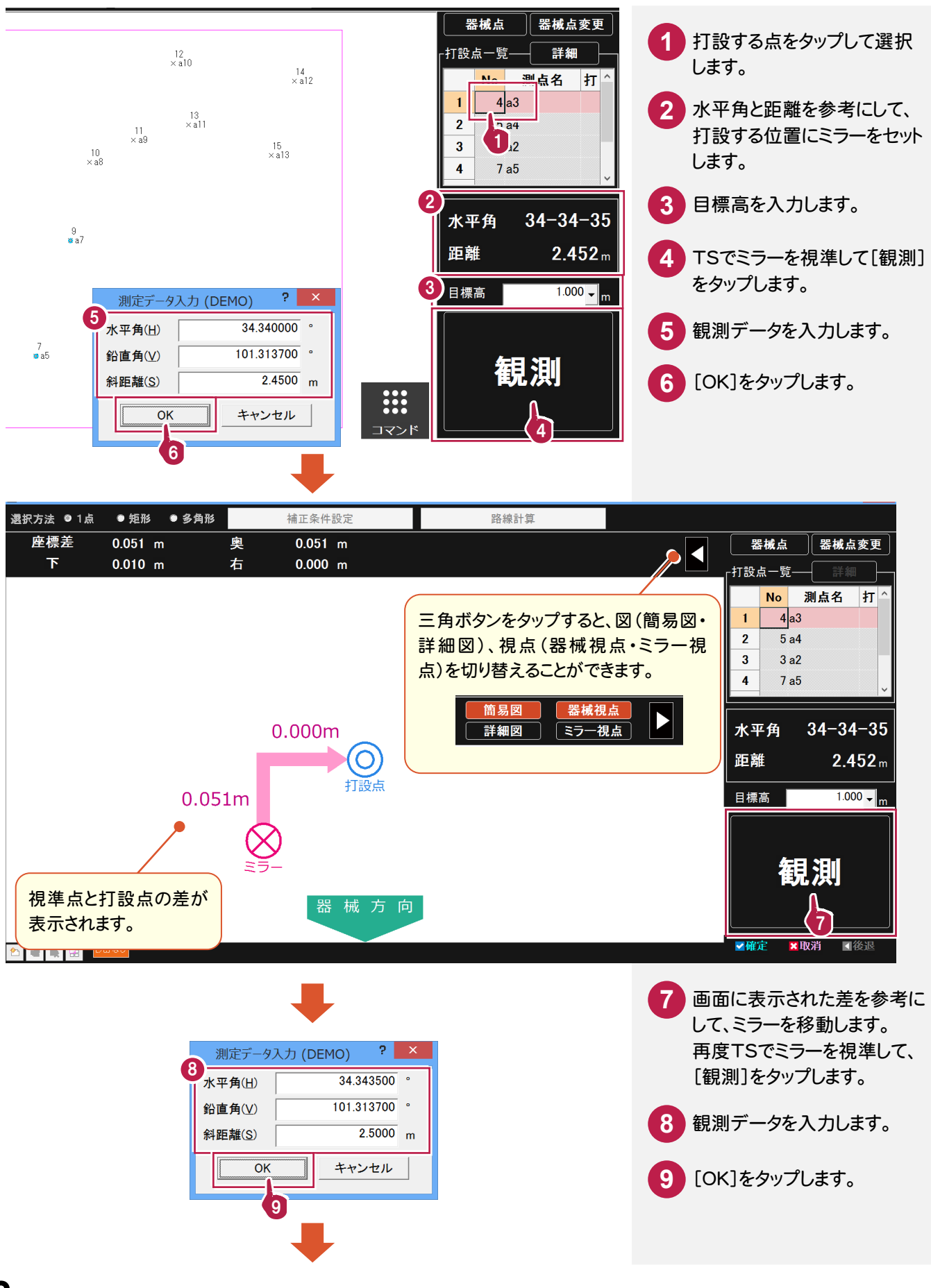

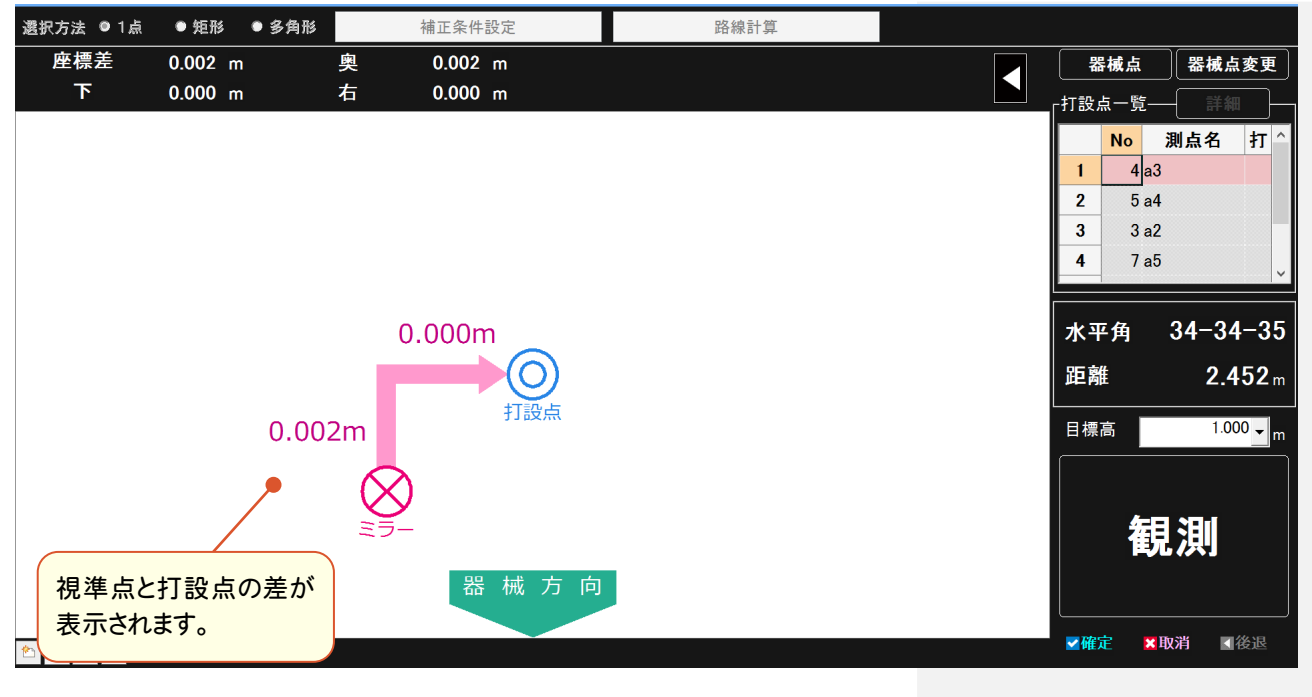

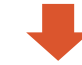

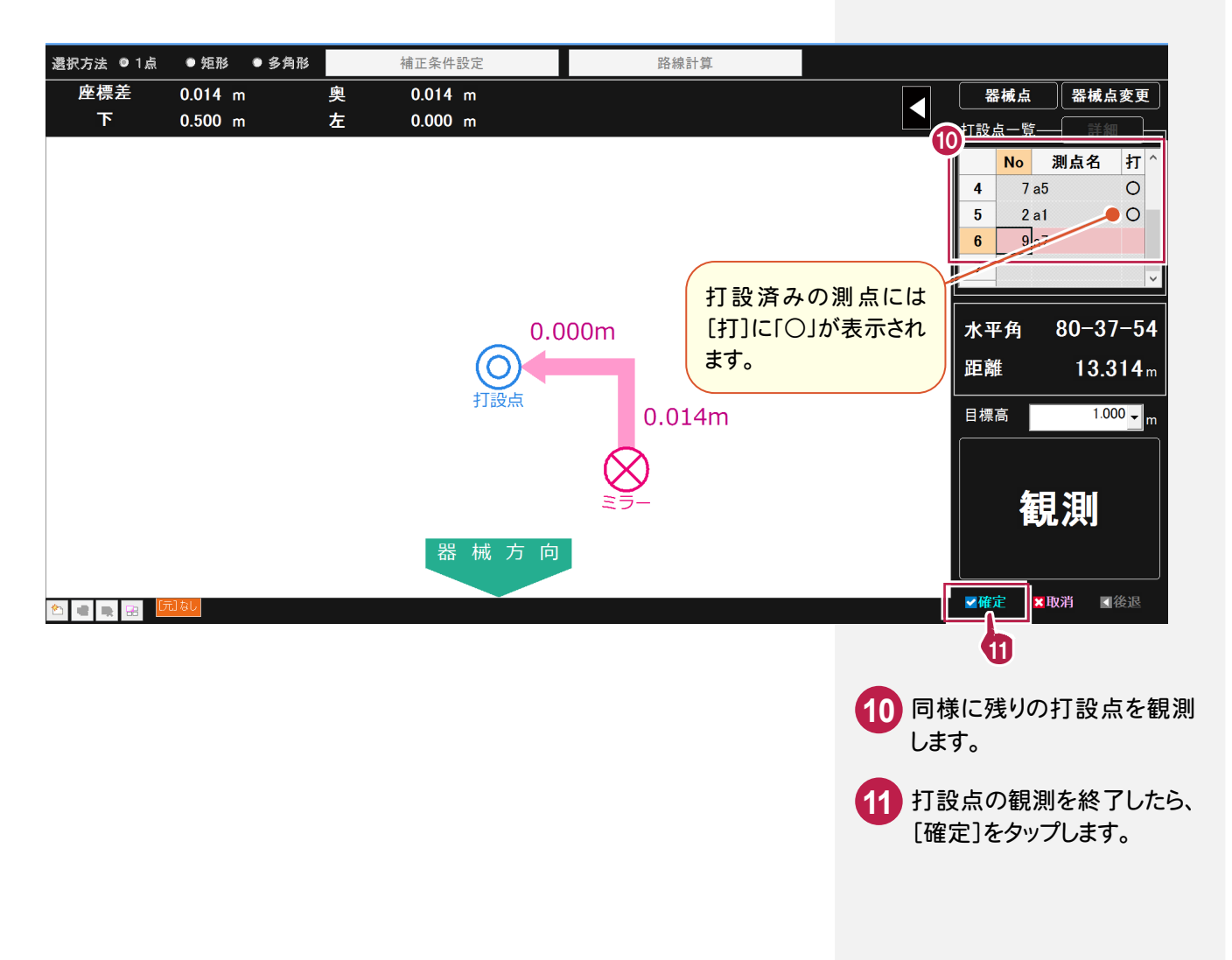

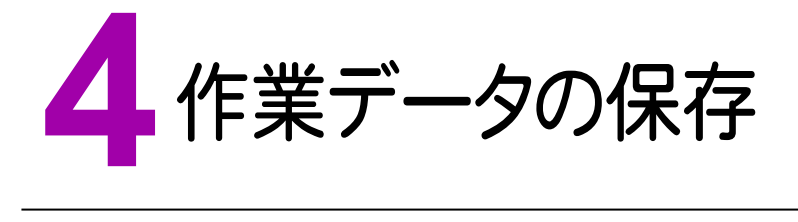

作業データを保存します。万が一の場合に備えて、データはこまめに保存しましょう。

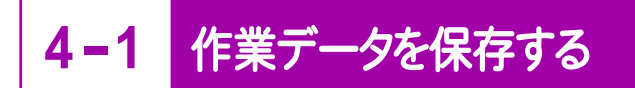

作業データを保存します。

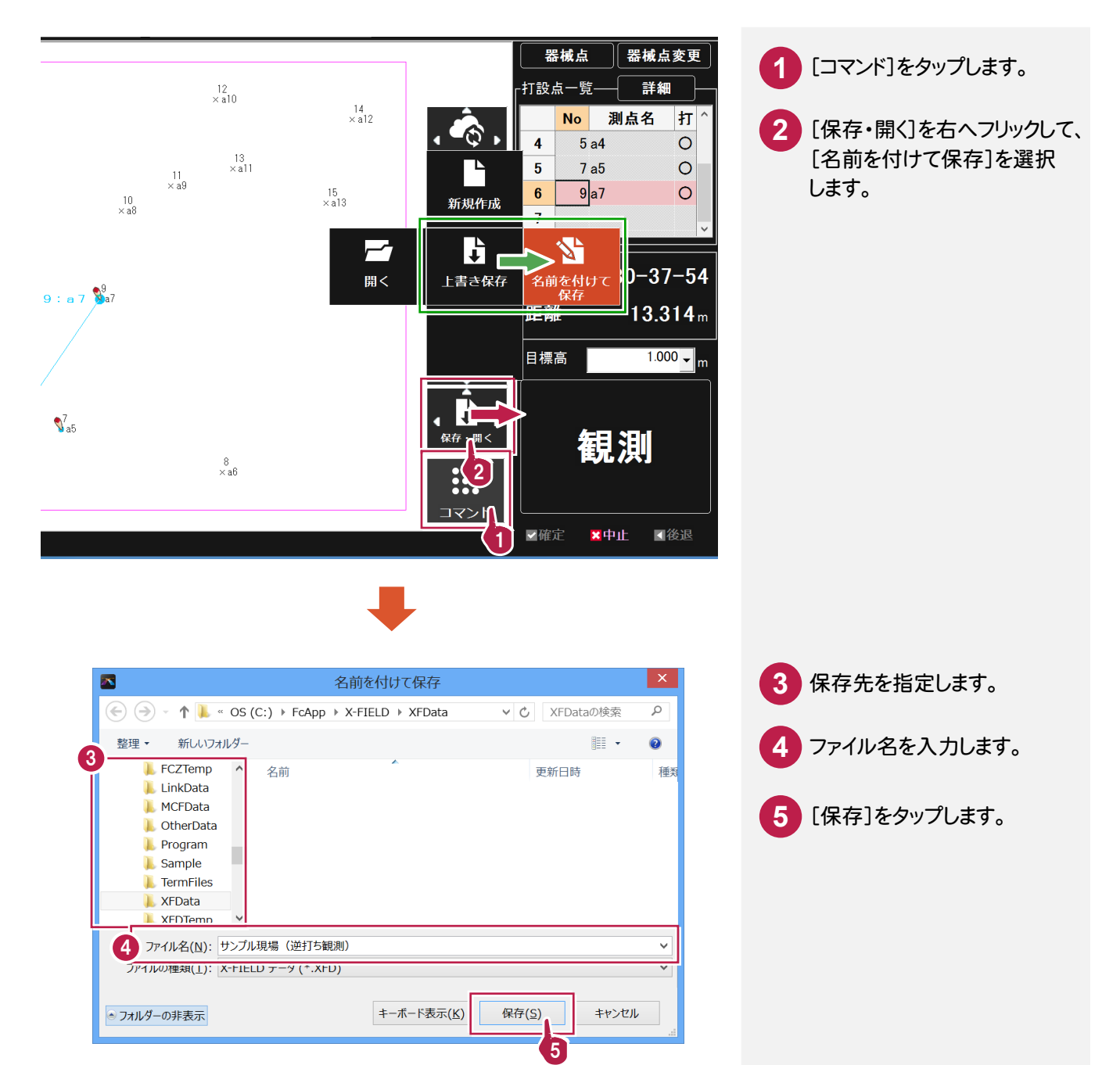